v souladu se skutečnými scénami (scenériemi). Uživatel to může změnit výměnou na barevnou čočku, což vyřeší tento problém, avšak barevná čočka je použitelná pouze za denního světla.

**4) Nelze najít zařízení přes vyhledávací software po připojení k LAN** 

Přesvědčte se, že zařízení a PC jsou stejném LAN; pokud instalujete firewall software, prosíme zavřete jej a zkuste to znovu.

**5) Zařízení lze najít přes vyhledávací software, ale nelze se k němu připojit**

Pokud IP adresa IP kamery a PC nejsou ve stejné podsíti, před připojením byste měli být ve stejné podsíti (síťovém segmentu). Podsíť je daná prvními třemi číslicemi IP adresy. Pokud je IP adresa PC 192.168.0.100, dokáže se pouze připojit k zařízení s IP adresou mezi 192.168.0.1~192.168.0.255.

## **6) Dokáže se připojit přes veřejnou IP adresu, ale nelze se připojit přes název domény výrobce.**

Ujistěte se, že DNS nastavení je stejné jako na vašem PC, jak ukazuje obrázek 32, ve vyhledávacím programu (na CD) by měly být DNS 1 a DNS 2 stejné na obou stranách.

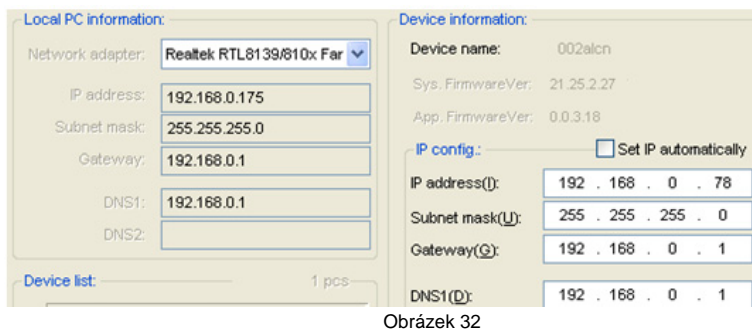

**IP kamera - venkovní** 2011-7 V3.18

# **Uživatelský manuál**

### **Obsah**

- 1 Úvod
- 1.1 Obsah balení
- 1.2 Funkce a vlastnosti
- 1.3 Technické parametry
- 2 Vzhled a rozhraní
- 2.1 Vzhled
- 2.2 Rozhraní zařízení
- 3 Návštěva IP kamery z LAN
- 3.1 Lan připojení
- 3.2 Vyhledávání a nastavení IP adresy IP kamery
- 3.3 Návštěva IP kamery
- 3.3.1 Oblast přehrávání videa?
- 4 Návštěva kamery z WAN
- 4.1 WAN připojení
- 4.2 Přesměrování portu
- 4.3 DDNS
- *4.3.1 DDNS výrobce*
- *4.3.2 Třetí strana DDNS*
- 5 Další nastavení
- *5.1 Nastavení sítě*
- *5.1.1 Základní nastavení sítě*
- *5.1.2 WIFI nastavení*
- *5.1.3 Nastavení ADSL*
- *5.1.4 Nastavení UPnP*
- *5.1.5 Nastavení DDNS*
- *5.1.6 Nastavení MSN*
- 5.2 Nastavení alarmu
- *5.2.1 Nastavení alarmu*
- *5.2.2 Nastavení poštovní služby*
- *5.2.3 Nastavení služby FTP*

- *5.2.4 Alarm serveru?*
- 5.3 Pokročilé
- *5.3.1 Uživatelské nastavení*
- *5.3.2 Nastavení více zařízení (multi device)*
- *5.3.3 Ostatní nastavení*
- 5.4 Údržba
- *5.4.1 Informace o zařízení*
- *5.4.2 Nastavení času*
- *5.4.3 Upgrade firmwaru*
- *5.4.4 Obnovení továrního nastavení*
- *5.4.5 User browsing log?*
- 6 Ovládání centralizace
- 7 FAQ

## **6 Centralizované ovládání**

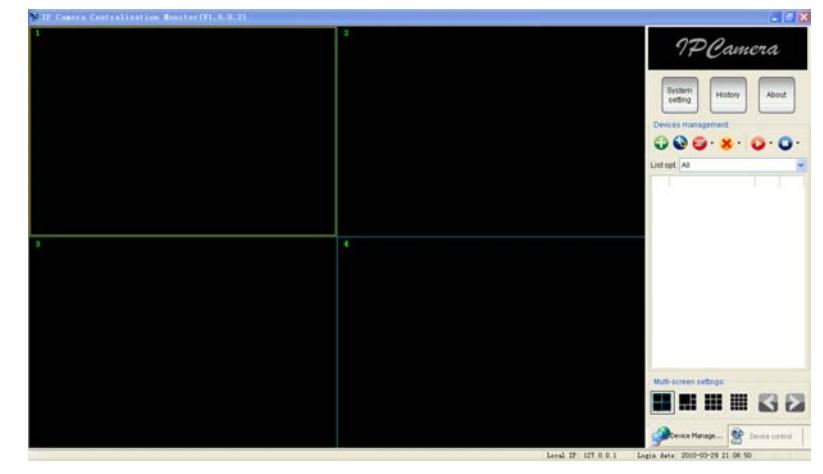

Obrázek 31

Monitor IP kamery (*IPC*) je bezplatný software nabízený výrobcem, několik zařízení v LAN a WAN může být prohlíženo ve stejnou dobu. Software také podporuje fotografování, video nahrávání, alarm atd. Obrázek 31 ukazuje rozhraní. Pro více informací se odkažte na <<IPCMonitor User Manual>> na CD.

## **7 FAQ**

### **1) Rozdílný napájecí adaptér poškodí zařízení či napájecí adaptér**

Když je zapojen napájecí adaptér, prosíme pečlivě zkontrolujte napětí, pro toto zařízení je vhodný 5V adaptér.

### **2) Pomalá rychlost prohlížení**

Toto zařízení přejímá kompresní formát MJEPG, vyžaduje velkou šířku pásma sítě (přenosovou rychlost), úzké pásmo bude mít vliv na rychlost prohlížení. Typická potřebná šířka pásma pro jednotlivé parametry videa viz níže:

640x480@10fps: 4.0 Megabitů <sup>~</sup> 5.0 Megabitů 320x240@30fps: 1.2 Megabitů <sup>~</sup> 1.6 Megabitů

(*fps – počet snímků za sekundu*)

### **3) barevný rozdíl**

Standardní je infračervená čočka, při návštěvě vnějšího prostředí nebo silných infračervených světelných scén (scenérií) jsou zde barevné rozdíly, barva není

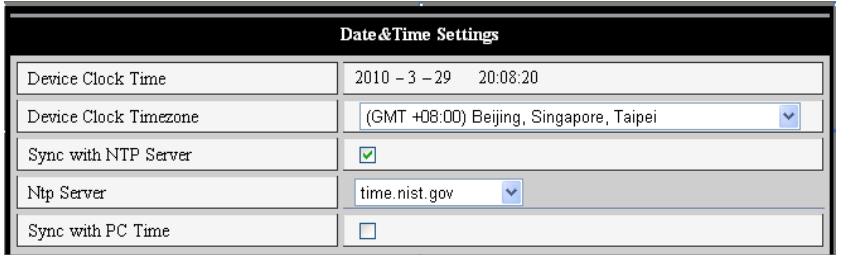

Obrázek 28

## **5.4.3 Upgrade firmwaru**

V zařízení je možno upgradovat 2 druhy firmwaru, jeden z nich je firmware zařízení, druhým je aplikační firmware. Upgrade provádějte odděleně (ne oba najednou).

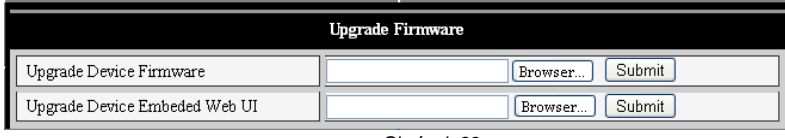

Obrázek 29

### **5.4.4 Obnovení továrního nastavení**

Klikněte na "Restore Factory Default" (*obnovení továrního nastavení*), vyskočí dialogové okno k potvrzení, zda opravdu chcete obnovit tovární nastavení. Po potvrzení systém obnoví tovární nastavení a restartuje se.

### **5.4.5 Logování přístupů uživatelů**

Po vstupu do rozhraní logování můžete vidět, kdo a kdy se připojil k zařízení.

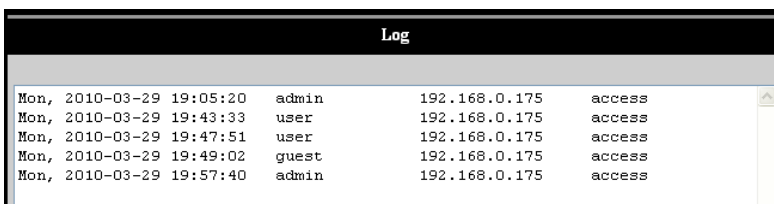

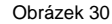

## **1 Úvod**

IP kamera kombinuje digitální kameru vysoké kvality s připojením k síti a výkonným (silným) webovým serverem, k přenosu čistého videa na vaši plochu odkudkoli na vaší místní síti nebo přes internet.

## **1.1 Obsah balení**

- $\checkmark$  IP kamera \* 1
- $\checkmark$  CD se softwarem  $*$  1
- $\times$  5V napájecí adapter  $*$  1
- $\checkmark$  Plastový stojan \* 1
- $\times$  Kabel \* 1

Poznámka: Pokud zvolíte zařízení s funkcí wifi, toto zařízení má zabudovaný wifi modul a vysílací (přenosovou) anténu jako součást balení.

- **1.2 Funkce a vlastnosti** 
	- Video je komprimováno MJPEG. Jsou zde 3 volitelná rozlišení. Uživatel může změnit některé parametry podle jejich požadavků k uspokojení svých vlastních vizuálních preferencí.
	- Zařízení přejímá TCP/IP síťové protokoly a má vnitřní webový server. Uživatel <sup>m</sup>ůže prohlížet video prostřednictvím IE a dalších prohlížečů. Data jsou přenášena přes jeden port; pro uživatele je jednoduché provést nastavení sítě.
	- Infračervené LED světlo pro noční vidění pokrývá oblast 25m, k realizaci 24 hodinového monitorování.
	- Poskytuje stupeň IP 66 vodotěsnosti, vhodnější pro použití ve venkovních prostorách.
	- Podporuje 802.11b/g protokol, lze vybudovat bezdrátové monitorování.
	- Podporuje UPNP, přesměrování portu se provádí automaticky na routeru.
	- Detekce pohybu může spustit alarm.
	- Alarmující záznam lze poslat e-mailem, také přes FTP server. Zařízení také posílá informaci o alarmu na server alarmu.
	- Podporuje zobrazení v mobilním telefonu?.
	- Podporuje 3 úrovně uživatelského oprávnění.
	- Podporuje upgrade online.
	- Bezplatný DDNS poskytovaný výrobcem, zapsaný v zařízení.
	- Výrobce poskytuje bezplatný software, podporuje multi-prohlížení, dlouhé nahrávání, znovu-přehrávání videa atd.

## **1.3 Technické parametry**

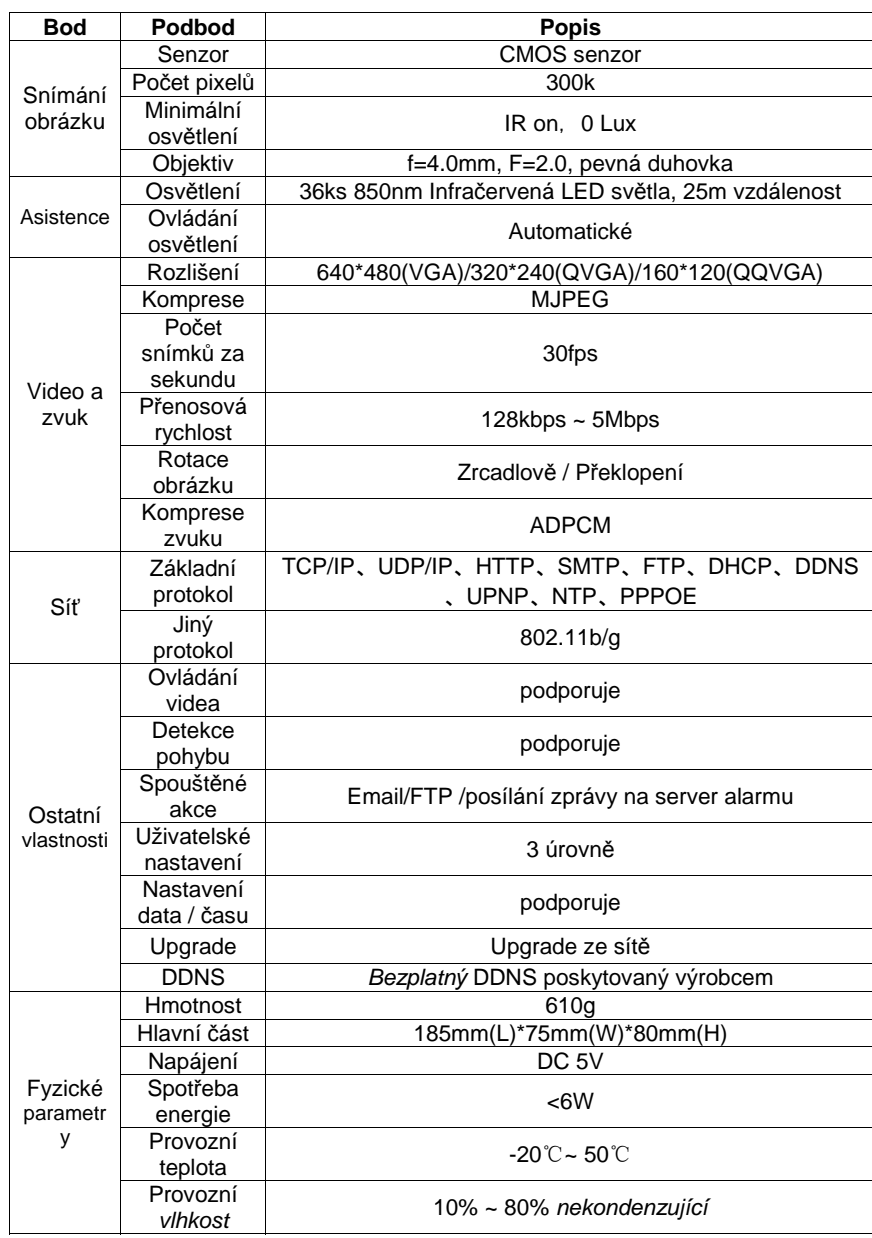

## **5.3.3 Ostatní nastavení** *(Other settings)*

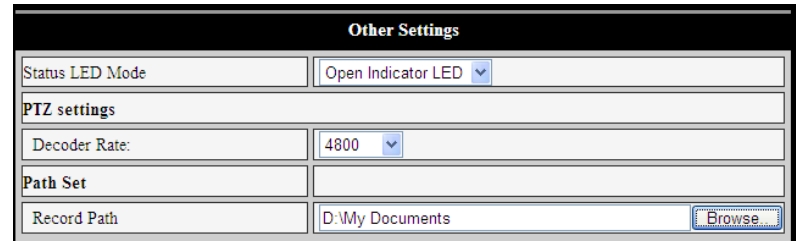

Obrázek 26

*Poznámka: Tento model nepodporuje funkce světelné indikace stavu a panoramatického záběru/sklonu.* 

## **5.4 Údržba**

### **5.4.1 Informace o zařízení**

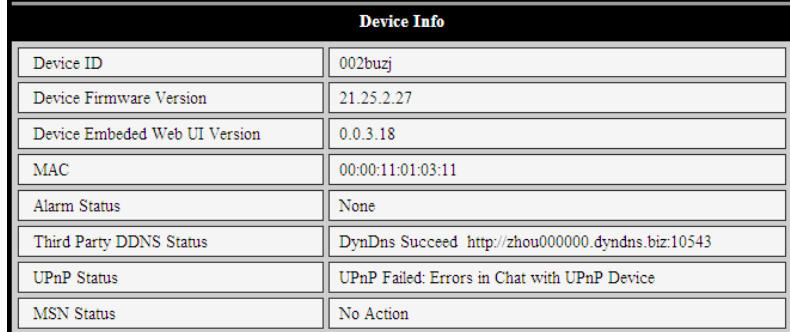

Obrázek 27

### **5.4.2 Nastavení času**

Pokud je zařízení připojeno k Internetu, umožňujete NTP serveru upravit čas a zvolit správné časové pásmo. Také můžete použít čas nastavený ve vašem PC pro úpravu času zařízení.

## **5.3.2 Nastavení více zařízení (multi device)**

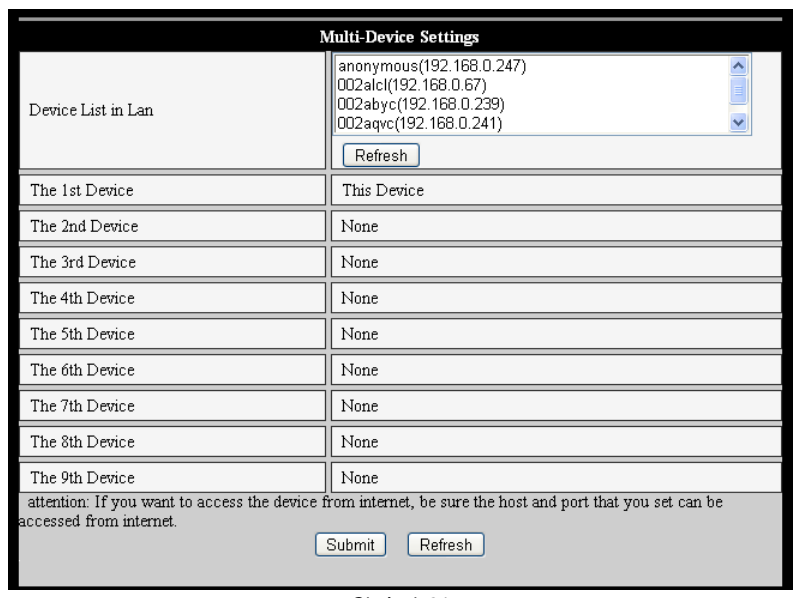

Obrázek 24

Jak ukazuje obrázek 24, uživatel může přidat maximálně 9 zařízení k prohlížení (zobrazení) zařízení zároveň. Stiskněte tlačítko "refresh" (obnoviť), abyste si ověřili, zda je zařízení v LAN. Když kliknete na zařízení, vyskočí dialogové okno nastavení a vloží se informace o zařízení, jak ukazuje obrázek 25, klikněte na "save" (uložiť). Poté je třeba kliknout na tlačítko "submit" (potvrdit?) pro uložení.

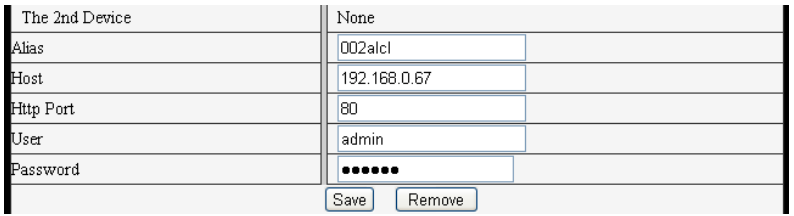

Obrázek 25

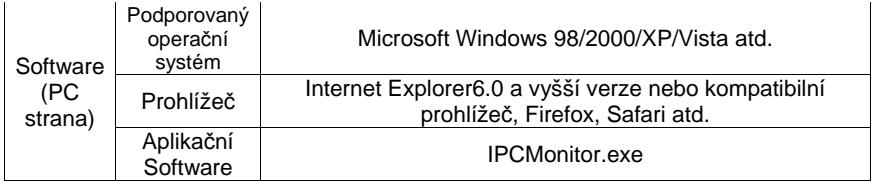

## **2 Vzhled a rozhraní**

**2.1 Vzhled** 

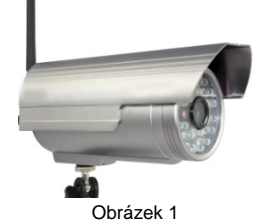

**2.2 Rozhraní zařízení** 

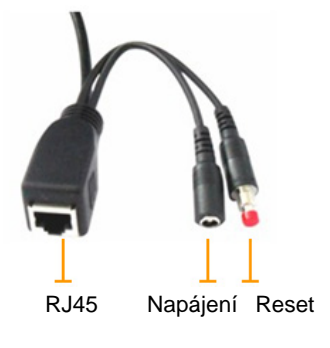

Obrázek 2

## **3 Přístup k IP kameře z LAN**

## **3.1 LAN připojení**

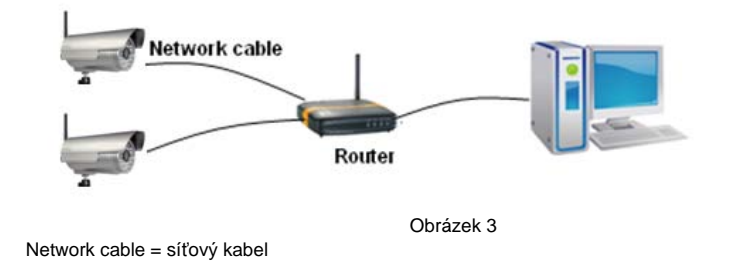

## **3.2 Vyhledávání a nastavení IP adresy IP kamery**

Spusťte "BSearch\_en.exe" na D, nastavení rozhraní viz obrázek 4.

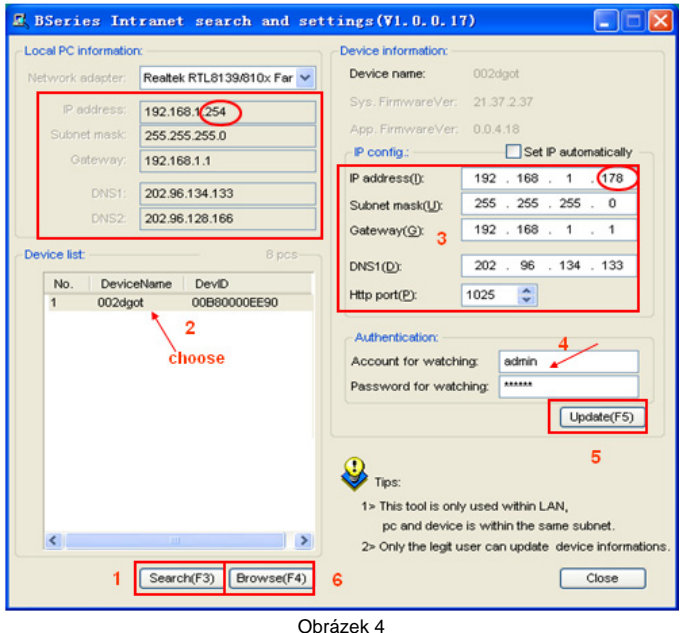

## **5.2.4 Alarm server**

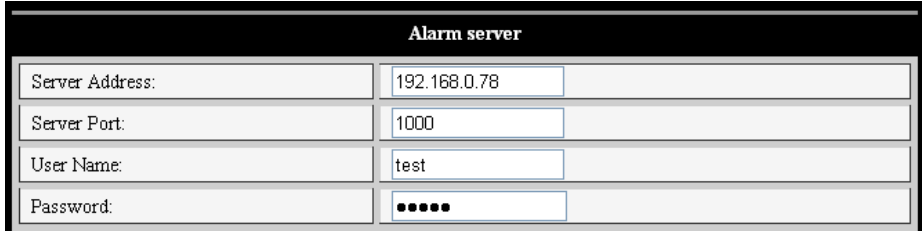

Obrázek 22

Formát alarm zprávy je následující:

GET /api/alarm.asp?

username=username& userpwd=password& rea=alarm type (1=Motion Detection, 2 =Alarm from Alarm in port)&  $io=0$ 

Alarm server vyžaduje rozšiřování uživatelem. Uživatel může rozšířit další funkce na tomto serveru, jako je SMS, MMS alarm, alarm na mobilní telefon atd.

## **5.3 Pokročilé**

### **5.3.1 Uživatelské nastavení**

Jsou tři druhy oprávnění; Správce (administrátor)/Operátor (provozovatel)/Návštěvník (host). Správce má nejvyšší pravomoc, může provádět jakékoli změny nastavení. Provozovatel ze svého účtu může pouze obsluhovat IP kameru, nesmí provádět změny nastavení. Návštěvník (ze svého účtu) může pouze sledovat video, nesmí provádět obsluhu (jakýkoli úkon) IP kamery. *Ve výchozím nastavení je uživatelské jméno administrátora (správce) admin, heslo je: 123456.*

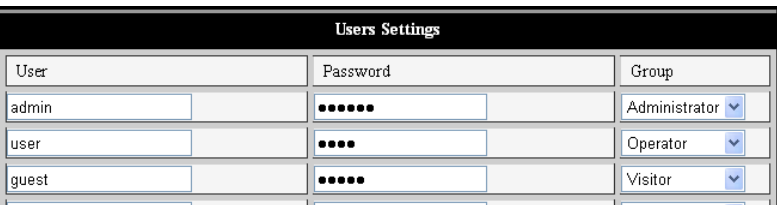

Obrázek 23

#### **T871**

### Obrázek 20

Zařízení vám zašle e-mail s upozorněním. Vy sami potřebujete pouze vyplnit mezery s vaší e-mailovou adresou, jak ukazuje obrázek 20. Po nastavení prosíme klikněte na uložení a otestujte pro zkontrolování, zda pracuje správně. Zatrhnutím položky "Report internet IP by mail" se po každém restartování zařízení pošle internetová IP adresa kamery na e-mailovou adresu uživatele.

## **5.2.3 Nastavení služby FTP**

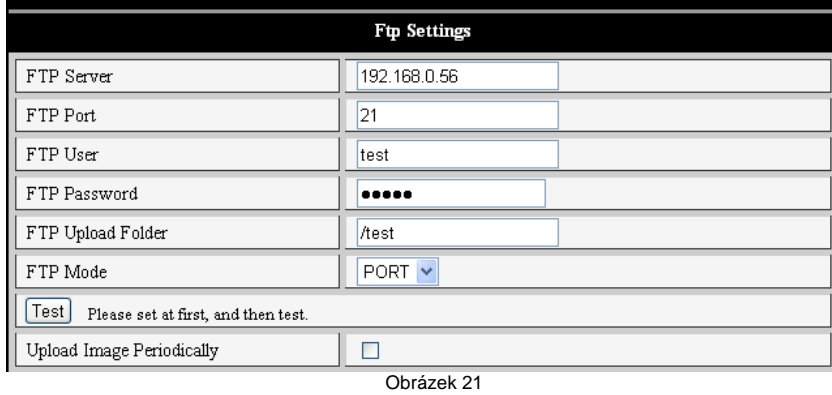

Při alarmu zařízení vyfotí a pošle obrázek (fotografii) na server FTP, prosíme zajistěte, aby nastavení FTP bylo správné. Prohlédněte si obrázek 21 výše(*?*), poté co je nastavení dokončeno, klikněte na "Test" pro otestování, zda jsou vaše nastavení správná či ne.

Po správném nastavení FTP serveru můžete použít funkci "Upload Image Periodically" (*Pravidelné nahrávání obrázků*). Tímto kamera může pravidelně posílat vyfocený obrázek na FTP server i bez detekce alarmu.

Aby bylo možné používat funkci FTP, uživatel musí mít přihlašovací jméno a heslo od správce FTP serveru. Také musíte mít oprávnění k ukládání souborů na FTP server.

## **Operační kroky:**

- 1) Klikněte na "Search" (*vyhledávání*) (F3)
- 2) Vyberte zařízení
- 3) Změňte IP adresu IP kamery, podle informace v pravém rámečku nalevo. Čísla v červeném kruhu by neměla být stejná.
- 4) Vložte uživatelské jméno a heslo do "Ověření pravosti" (*ve výchozím nastavení je uživatelské jméno: admin, heslo je: 123456*).
- 5) Klikněte na "Update" (*aktualizace*)
- 6) Po úspěšném aktualizování (updatu) klikněte na "*Search*" (F3), vyberte zařízení a klikněte na "Browse" (*prohlížet*) (F4). Poté můžete vidět (prohlížet) IP kameru, jak ukazuje obrázek 5.

### Poznámka:

- 1) Pokud nevíte, jak vyplnit obsah "IP config", můžete také zatrhnout "Set IP automatically" (*nastavit IP automaticky*) pro automatické získání IP adresy z routeru.
- 2) Pokud máte ve svém PC firewall software, po spuštění BSearch\_en.exe, může vyskočit okno s upozorněním "zda chcete blokovat tento program nebo ne", měli byste zvolit "neblokovat".
- 3) Výchozí IP adresa je 192.168.0.178 a výchozí http port je 80.

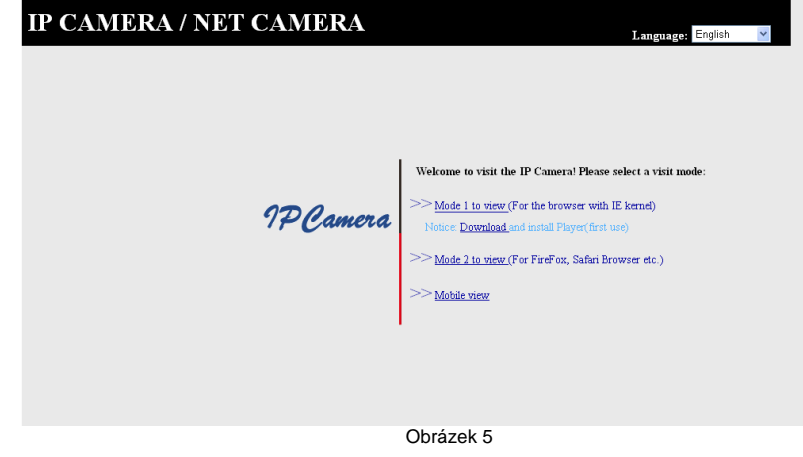

## **3.3 Návštěva IP kamery**

Navrhujeme používat prohlížeč s IE jádrem k prohlížení videa (poskytuje více funkcí), ale je třeba, aby uživatel před prohlížením videí nainstaloval přehrávač. Klikněte na odkaz "download and install player (first use)" (*stáhnout a instalovat přehrávač - první*  použití), vyskočí dialogové okno (jak ukazuje obrázek 6), klikněte na "Run" (spustit), automaticky se stáhne a spustí přehrávač.

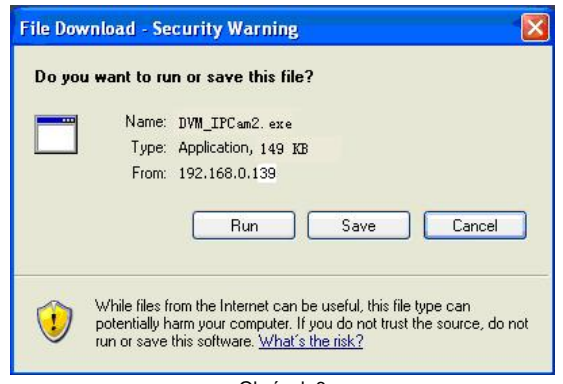

Obrázek 6

## **3.3.1 Oblast přehrávání videa**

Po instalaci *plug-inů* klikněte na odkaz "Mode 1 to view", viz obrázek 5, k prohlížení videa (viz obrázek 7).

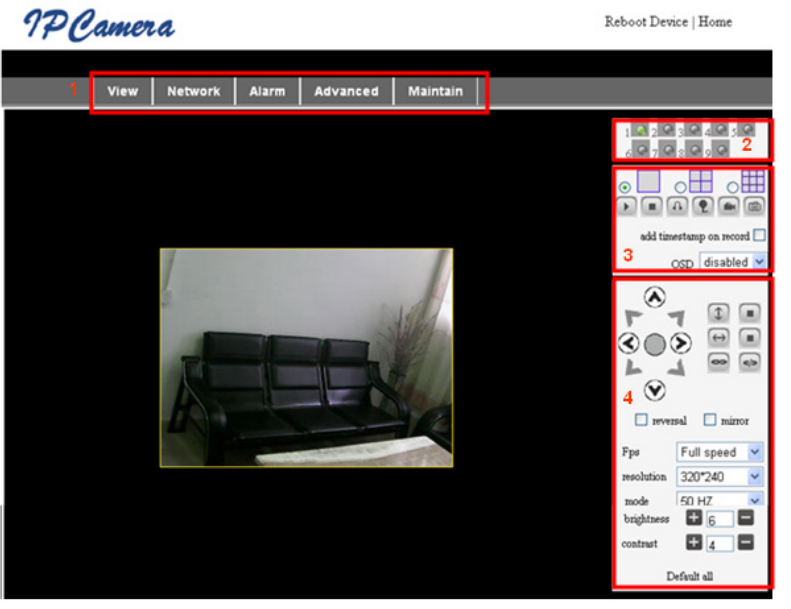

Obrázek 7

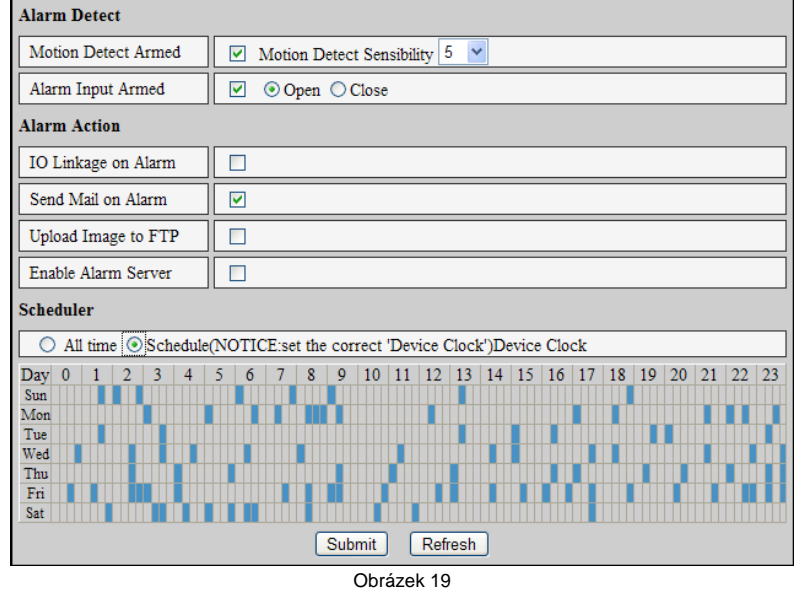

## **5.2.2 Nastavení poštovní služby**

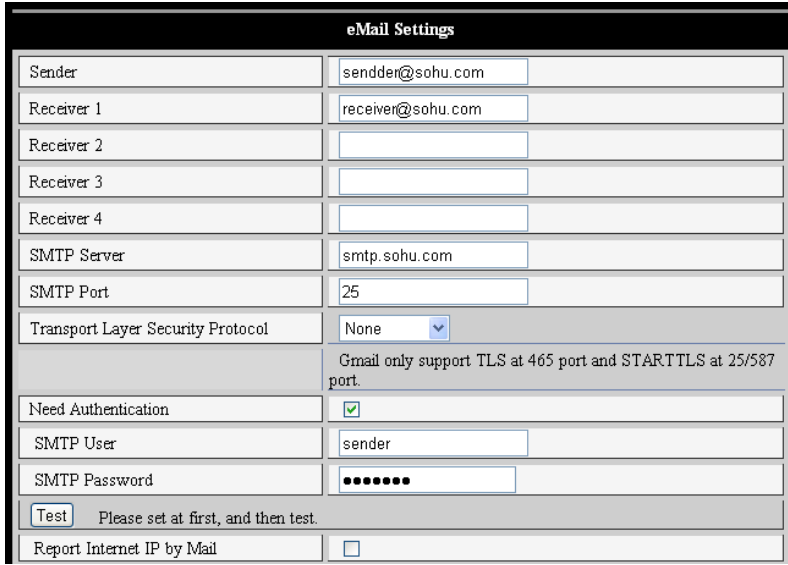

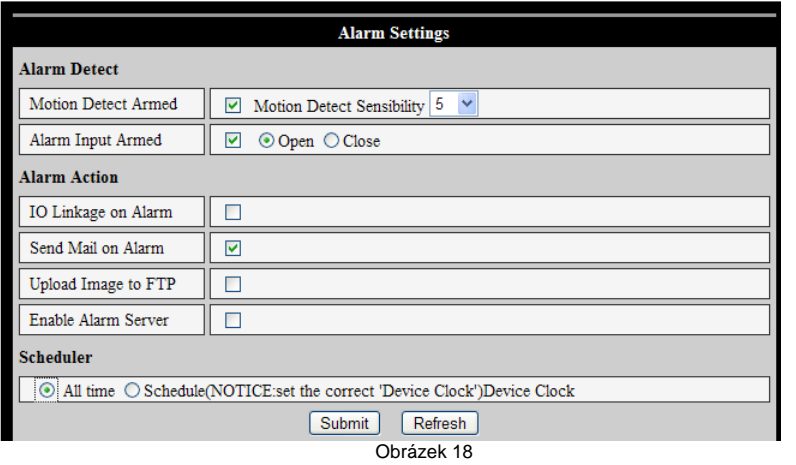

## **2) Akce alarmu** *(alarm action)*

Všechny druhy režimů alarmu:

- a) I/O rozhraní pro výstup signálu alarmu: je-li zatrhnut, aktivuje se alarm výstup ke kterému je možno připojit externí zařízení (např. siréna, gsm brána atd.)
- b) Poslat informaci o spuštění alarmu e-mailem.
- c) Poslat zaznamenané obrázky na FTP server, uživatel může také nastavit přestávku mezi dvěma obrázky.
- d) Poslat informaci o spuštění alarmu na server alarmu.

## **3) Plánovač**

Slouží pro naplánování aktivace/deaktivace alarmu. Uživatel může nastavit plánovaný čas na "stále" (all the time). Předtím, než nastavíte "Schedule" (plánování), prosíme, přejděte do nastavení data a času k nastavení správného času pro tuto položku, jak ukazuje obrázek 19.

## **1) Hlavní menu**

Hlavní menu zahrnuje jednotlivá sub-menu pro nastavení funkcí.

## **2) Prostor pro zobrazení stavu**

V pravém horním rohu se nachází plocha pro zobrazení stavu (statusu) 9 zařízení:

- Pokud není připojeno, *tlačítko* je šedé
- ◆ Pokud je připojeno, tlačítko je zelené
- Pokud je špatně připojeno, tlačítko je žluté
- ◆ Pokud je ve stavu alarmu, tlačítko je červené

## **3) Prostor pro zobrazení více kanálů (více IP kamer)**

Pokud uživatelé *připojí* více kanálů (viz kap. 5.3.2), při přepnutí na 4-Ch, 9-CH, automaticky se zobrazí další zařízení. Zvolte jedno zařízení, můžete jej obsluhovat těmito klávesami: play (*přehrávání*), stop (*zastavení*) a record (*nahrávání*), ovládání Pan/tilt (*ovládání panoramatického záběru/sklonu*), atd.

# ה∩ה

⊝

Tato tlačítka znamenají spuštění videa, zastavení, *monitorování zvuku zaznamenaného kamerou, přenos zvuku ke kameře,* nahrávání a pořízení momentky.

Pokud chcete kliknout na toto tlačítko pro nahrávání videa, prosíme přejděte do podmenu Advanced – Other settings nejprve k nastavení cesty k ukládání záznamu. Prohlédněte si obrázek 8 níže.

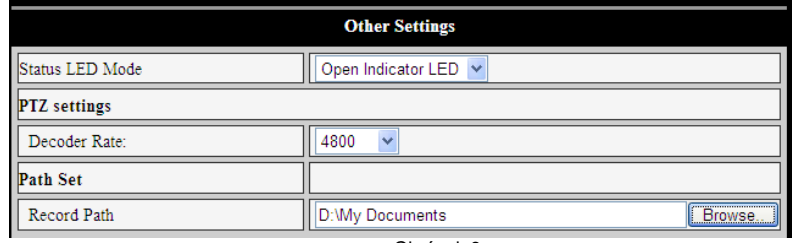

Obrázek 8

## **4) Ovládání natáčení kamery nastavení parametrů videa**

V oblasti ovládání Pan/Tilt (*ovládání panoramatického záběru/sklonu)* uživatel může ovládat pozici podle symbolu směru šipky: nahoru, dolů, vlevo, vpravo, střed, horizontální procházení (otáčení), vertikální procházení (*otáčení*), a zastavení atd.

(es) Znamená otevření IO výstupu a uzavření IO výstupu.

Uživatel může také nastavit počet snímků za sekundu zařízení, rozlišení, jas, kontrast a další parametry.

### Poznámka:

Tento model neumožňuje funkci panoramatického záběru/sklonu a vstupu/výstupu alarmu (software je univerzální pro více modelů kamer).

## **4 Návštěva kamery z WAN**

## **4.1 WAN připojení**

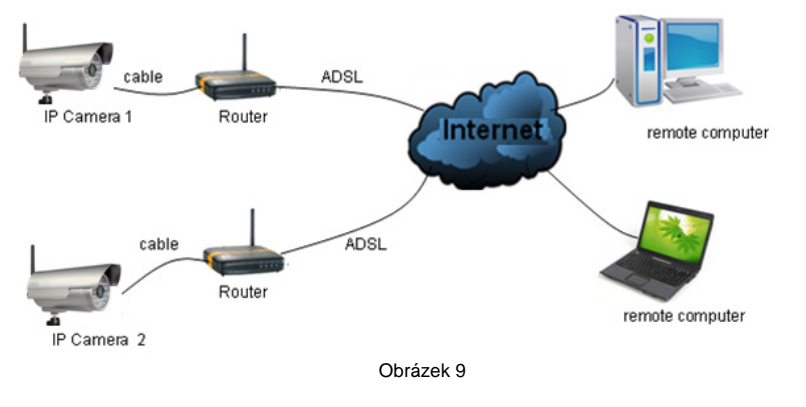

(cable = kabel; remote computer = vzdálený počítač)

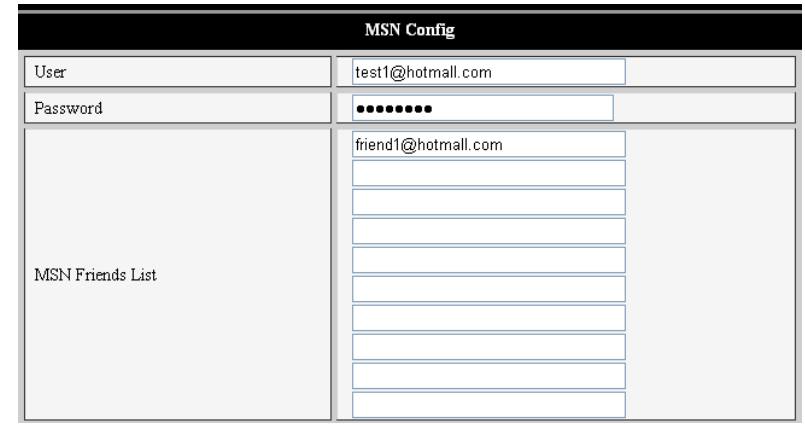

Obrázek 17

Uživatel musí nejprve vytvořit MSN účet pro toto zařízení, například: test1@hotmail.com. Prosíme, vložte tento MSN účet a heslo do formuláře nastavení, jak ukazuje obrázek 17 (výše). Poté vložte váš MSN účet např. friend1@hotmail.com do Seznamu MSN přátel, viz obrázek 17. Poté ve vašem MSN účtu uvidíte, že zařízení (test1@hotmail.com) je online. Poté můžete poslat požadavek "url?" na test1@hotmail.com, tím získáte WAN IP adresu této IP kamery. Pro správnou funkci je nutné zajistit, aby byly MSN účty test1@hotmail.com a friend1@hotmail.com vzájemně mezi sebou v seznamu MSN přátel.

## **5.2 Nastavení alarmu**

### **5.2.1 Nastavení alarmu**

### **1) Detekce alarmu**

Uživatel může zvolit detekci pohybu. Při případném pohybu zařízení pohyb detekuje a spustí se alarm. Co se týče citlivosti detekce pohybu čím větší postava, tím větší citlivost.

Jak ukazuje obrázek 18, pokud je připojen externí senzor alarmu, uživatel může zatrhnout "Alarm input armed". Dle zapojení externího senzoru lze nastavit detekci alarmu při rozpojeném obvodu (open), nebo při uzavřeném obvodu (close).

K připojení k internetu lze využít ADSL vytáčené připojení, viz obrázek 15 níže (poskytovatel ADSL vám přiřadí uživatelské jméno a heslo. Připojte zařízení přímo k ADSL modemu a tím je kamera připojena k Internetu.

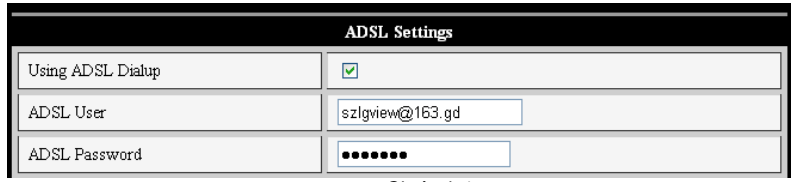

Obrázek 15

## **5.1.4 Nastavení UPnP**

Pokud umožníte funkci UPNP, jakmile je IP kamera připojena k LAN, bude komunikovat s routerem v LAN k automatickému provedení přesměrování portu.

Jak ukazuje obrázek 16 níže, zatrhněte "Using UPNP to map port", nastavení se tím dokončí. Můžete zkontrolovat úspěšnost UPNP v rozhraní v pod-menu .maintenance".

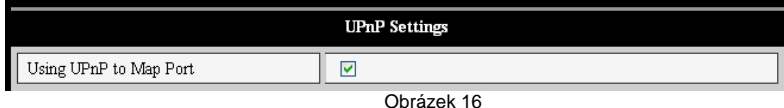

Před použitím funkce UPNP se prosíme ujistěte, že funkce UPNP routeru byla spuštěna. Ne všechny routery dokonale podporují UPNP. Prosíme, vyzkoušejte, zda router dobře spolupracuje se zařízením, pokud ne, navrhujeme vám tuto funkci zakázat a provést přesměrování portu manuálně.

### **5.1.5 Nastavení DDNS**

Prosíme, odkažte se na sekci 4.3 tohoto manuálu.

### **5.1.6 Nastavení MSN**

### **4.2 Přesměrování portu**

Při návštěvě IP kamery z WAN, musíte provést přesměrování portu na routeru. Vezměme si jako příklad Netgear router.

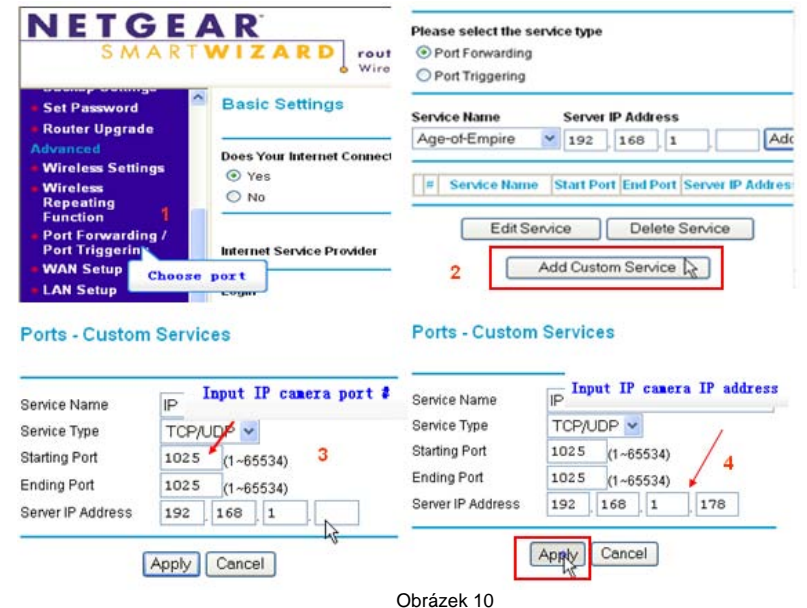

### **Operační kroky:**

- 1) Po přihlášení do rozhraní routeru zvolte "Přesměrování portu"
- 2) Zvolte "Add custom service"
- 3) Vložte port IP kamery
- 4) Vložte IP adresu IP kamery, klikněte na "Apply" 。(http port a IP adresa by <sup>m</sup>ěla být stejná jako na obrázku 4, vámi nastavená)

### **Poznámka:**

**Odlišné routery mají odlišná nastavení pro přesměrování portů, prosíme, pro provedení přesměrování portu následujte pokyny uvedené v manuálu k vašemu routeru.** 

Po dokončení nastavení přesměrování portu můžete přistupovat k IP kameru z WAN.

**4.3 DDNS** 

Pro vzdálené připojení k zařízení můžete využít DDNS výrobce.

### **4.3.1 DDNS výrobce**

Výrobce zařízení poskytuje bezplatný DDNS. Uživatel jej může najít v pod-menu Network, jak ukazuje obrázek 11.

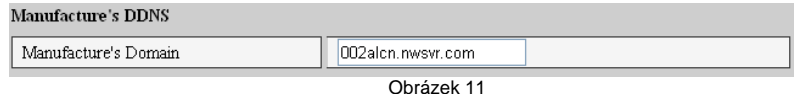

### **4.3.2 DDNS třetí strany**

Uživatel také může použít DDNS třetí strany, jako www.dynds.com. Uživatel musí použít bezplatný doménový název z této webové stránky a vyplnit informace do mezer níže (viz obrázek 12) a uložit nastavení. Poté může být doménový název použit.

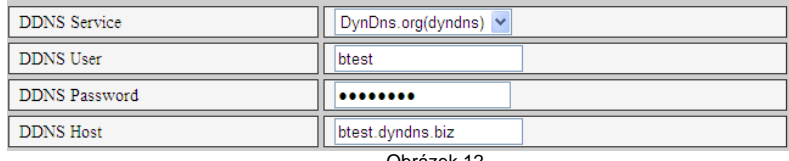

Obrázek 12

#### Poznámka:

Pokud při použití názvu domény třetí strany není http port 80, číslo portu by mělo být přidáno do názvu domény s dvojtečkou. Příklad: *http://btest.dyndns.biz:81. U DDNS výrobce není zapotřebí přidat port* (Port 80 jde použít nativně).

## **5 Další nastavení**

#### **5.1 Nastavení sítě**

#### **5.1.1 Základní nastavení sítě**

Uživatel může vstoupit do Základního nastavení sítě pro nastavení IP adresy bez použití programu dodaného na CD. Prohlédněte si obrázek 13 níže.

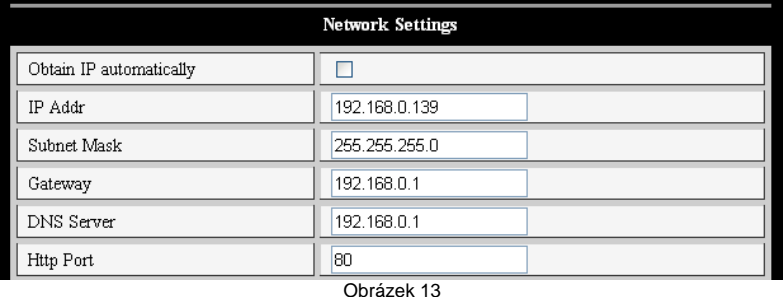

### **5.1.2 Nastavení WIFI**

 Pokud je zařízení s WIFI, vstupte do bezdrátového nastavení LAN (wireless settings), jak ukazuje obrázek 14 níže. Klikněte na tlačítko "Scan", zobrazí se všechny zjištěné bezdrátové sítě v kolonce Seznam bezdrátových sítí. Zvolte jednu z nich a zatrhněte "Using wireless LAN" (*bezdrátové použití LAN*), poté se v následujících mezerách zobrazí příslušné údaje o vybrané bezdrátové síti. Vložte heslo a klikněte na "Set" (nastavit). Poté je nastavení WIFI dokončeno.

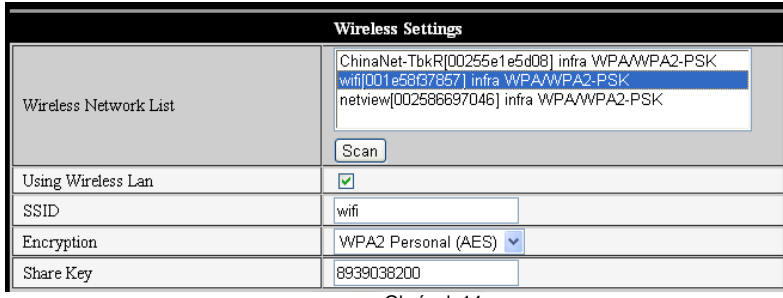

Obrázek 14

Poznámka 1:

Když je zařízení připojeno k WIFI i kabelem, nejprve se propojí ke kabelové síti, pokud se nemůže připojit, změní připojení k WIFI. IP adresa a port jsou stejné, u bezdrátové i kabelové sítě.

### Poznámka 2:

Předtím, než provedete konfiguraci bezdrátové sítě, viz výše, prosíme ujistěte se, že je zařízení připojeno k síti prostřednictvím síťového kabelu. Po úspěšném nastavení prosíme restartujte zařízení a bezdrátová funkce vstoupí v platnost.

### **5.1.3 Nastavení ADSL**